およびインターネットの接続設定について

HUAWEI MediaPad M3 Lite[8インチ・LTE](以 下、本 機 と い い ま す)の初期設定 (APN(アクセスポイント)の接続設定を含む)、メールアプリ(BIGLOBEメール)の設定 方法について説明いたします。

## **1** 本機の準備をする(バッテリーの充電)

「クイックスタートガイド」を参考にバッテリーの充電をしてください。

## **2** 本機にnanoSIMカードを取り付ける

## **3** 本機をセットアップする

 $253$ 

 $\bullet$ квожн

 $12.04$ 

メモリーカード(microSDカード)をご利用になる場合はmicroSD カードスロットに取り付けます。

3-3. 「サービス権限について」の内容を確認し、必要に応じて選択して 「次へ」をタップします。

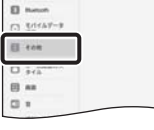

o m-

 $\begin{array}{l} \Omega \, \, \overline{\,}{}^{\rm SM} \quad \, \square \\ \Omega \, \, \textrm{m} \\ \Omega \, \, \textrm{m} \\ \Omega \, \, \textrm{m} \\ \Omega \, \, \textrm{m} \\ \Omega \, \, \textrm{m} \\ \end{array}$ O SHEAT  $\otimes$  tes  $\cdots$ 

 $0.7488$  $\begin{array}{c} 0 & \text{if } 0 \\ 0 & \text{if } 0 \\ 0 & \text{if } 0 \\ 0 & \text{if } 0 \end{array}$ 

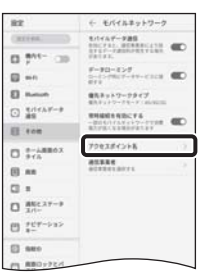

 $\begin{array}{c} \mathsf{O} \hbox{ symmetric in } \mathbb{R} \end{array}$ 

## **HUAWEI MediaPad M3 Lite[8インチ・LTE] 設定ガイド** ZABT1804001 ファーウェイ

3-2. 「利用規約」を確認して「同意する」をタップし、続けて「同意する」を タップします。

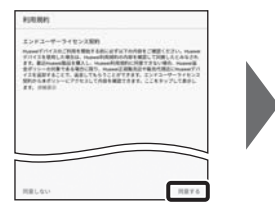

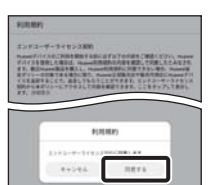

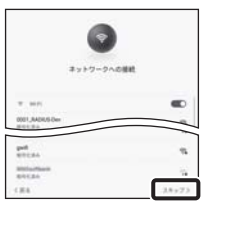

4-1. ホーム画面の「設定」をタップします。

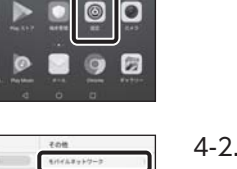

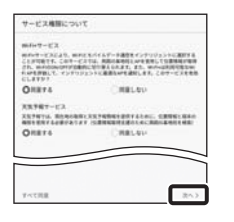

### 4-3. 「アクセスポイント名」をタップします。

### 「スペース/変換」

文字入力中にここをタップすると、入力した文字列を 漢字に変換できます。 文字が確定状態の場合は「スペース」が入力されます。

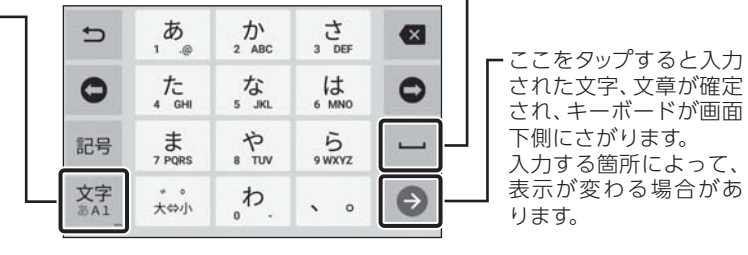

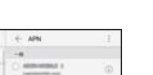

#### 「文字種切替」

3-1. 本機の電源をONにして「日本語(日本)」を選択し「次へ」をタップし ます。 途中でAPN(アクセスポイント)の設定画面が表示される場合があります。 **ヒント**

APN一覧上で「BIGLOBE LTE·3G」の左横が ●になっていることを確 認し、画面下部の < をタップしてください。

ここをタップすると入力 する文字種を切り替える ことができます。 タップするごとにひらが な、英字、数字に切り替 わります。

3-7. 端末の「セットアップ」を行います。既に使用しているスマートフォン がある場合は、必要に応じてデータを移行してください。 ここではデータの移行は行わず、「新規としてセットアップ」を選択します。

## **文字入力のしかた**

## **4** APN(アクセスポイント)の設定をする

FOMA・LTEサービスエリアの、電波状態が安定している場所でインターネットの接続設定を 行ってください。エリアについては、以下のNTTドコモのサービスエリアをご確認ください。 (https://www.nttdocomo.co.jp/support/area/)

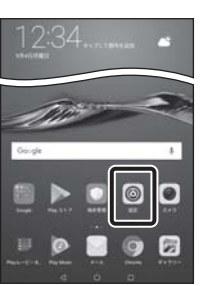

2-3. カードトレイを正しい向きで端末に挿入します。

3-4. 「ネットワークへの接続」の設定を行います。

- 2-1. 付属のSIM取り出しピンを、本機の右下側面のカードトレイ の穴に挿入します。 nanoSIMカード
	- 2-2. nanoSIMカードを金色の端子が下を向いた状態で nanoSIMカードスロットに挿入します。 切り欠きの向きにご注意ください。

ここでは「スキップ」をタップし、Wi-Fiの設定はスキップします。後から設定 することができます。

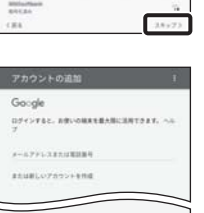

nanoSIMカードが挿入されていないか、正しく認識されていない可能性 があります。nanoSIMカードが正しく挿入されているか確認のうえ、再度 お試しください。

## **「SIMカードを挿入してください。」と表示された場合は**

- 
- 4-4. APN(アクセスポイント)一覧上で、「BIGLOBE LTE・3G」の左横が になっていることを確認します。 なっていない場合は、 の部分をタップします。

※本ガイドに記載されている画面および操作手順は、Androidのバージョンアップや、ご自身で設定を変更 した場合などにより、実際と異なる場合があります。

- 3-5. Googleアカウントの設定を行います。 ここでは「スキップ」をタップします。 「アカウントの設定をスキップしますか?」と表示されたら再度「スキップ」を タップします。
- 3-6. 「Google サービス」の内容を確認し、必要に応じてオン(右)にして 「次へ」をタップします。

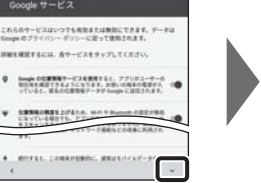

スマートフ<br>しますか?  $0.77917-1$ 

Q

EMU

 $\left(\begin{array}{c} \text{mod} \end{array}\right)$ 

 $2.9972$ 

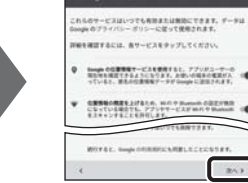

「スキップ」をタップし、「OK」をタップします。

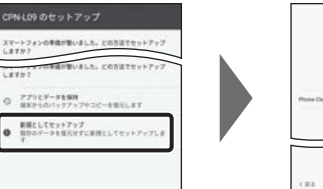

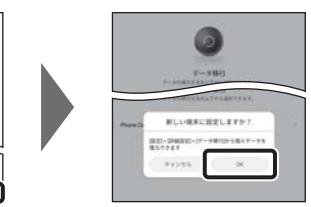

3-8. 「指紋タッチ操作」の設定を行います。

端末保護機能を有効にするために「有効にする」をタップし、適切な保護設定 を行ってください。

3-9. 「はじめる」をタップし、ホーム画面が表示されるとセットアップは 完了です。

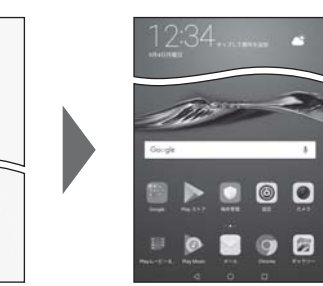

nanoSIMカードが挿入されていないか、正しく認識されていない可能性 があります。nanoSIMカードが正しく挿入されているか確認のうえ、再度 お試しください。

また、通信状態が安定しない場合は、通信状態の良い場所でしばらくお待 ちいただき、再度お試しください。

### **「アクセスポイント名」がタップできない場合は**

※BIGLOBEが発行している納品書は大切に保管してください。

| | 2 本機にnanoSIMカードを取り付ける」を参考にnanoSIMカードを取り付けてください。

| | **3** 本機をセットアップする」の際は、nanoSIM カードを取り付けておく必要があります。

## **電源を入れる前に**

セットアップの前に、ACアダプタ、USBケーブル、クイックスタートガイド、SIM取り出しピン がすべてそろっているか確認してください。

スロット

microSDカード スロット

# <u> AI I do in a i in do important anno an an bha am</u>

(2018/4)

6-5. 受信サーバーの設定を表のとおり入力・確認し、「次へ」をタップ します。

> ユーザー名(メールアドレス)、パスワード、サーバー名などの入力に誤り があると、エラーとなり次の手順に進めません。 正しい情報が入力されているか確認し、再入力してください。

### **エラーが出て、次の手順に進めない場合は**

### 6-4. アカウントのタイプの選択で「IMAP」をタップします。

リアルタイムにメールを受信したり、スマホから送信したBIGLOBEメール をパソコンでも同じように見ることができます。また、初期設定完了後は、 その都度ログイン操作をすることなく利用できます。

### **IMAPとは?**

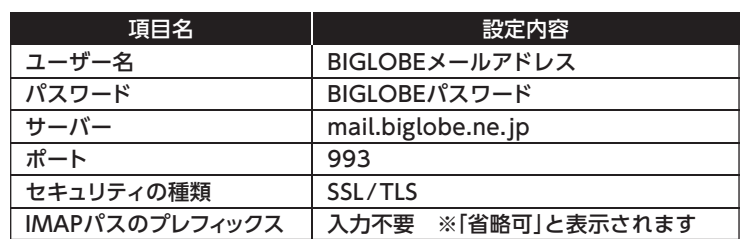

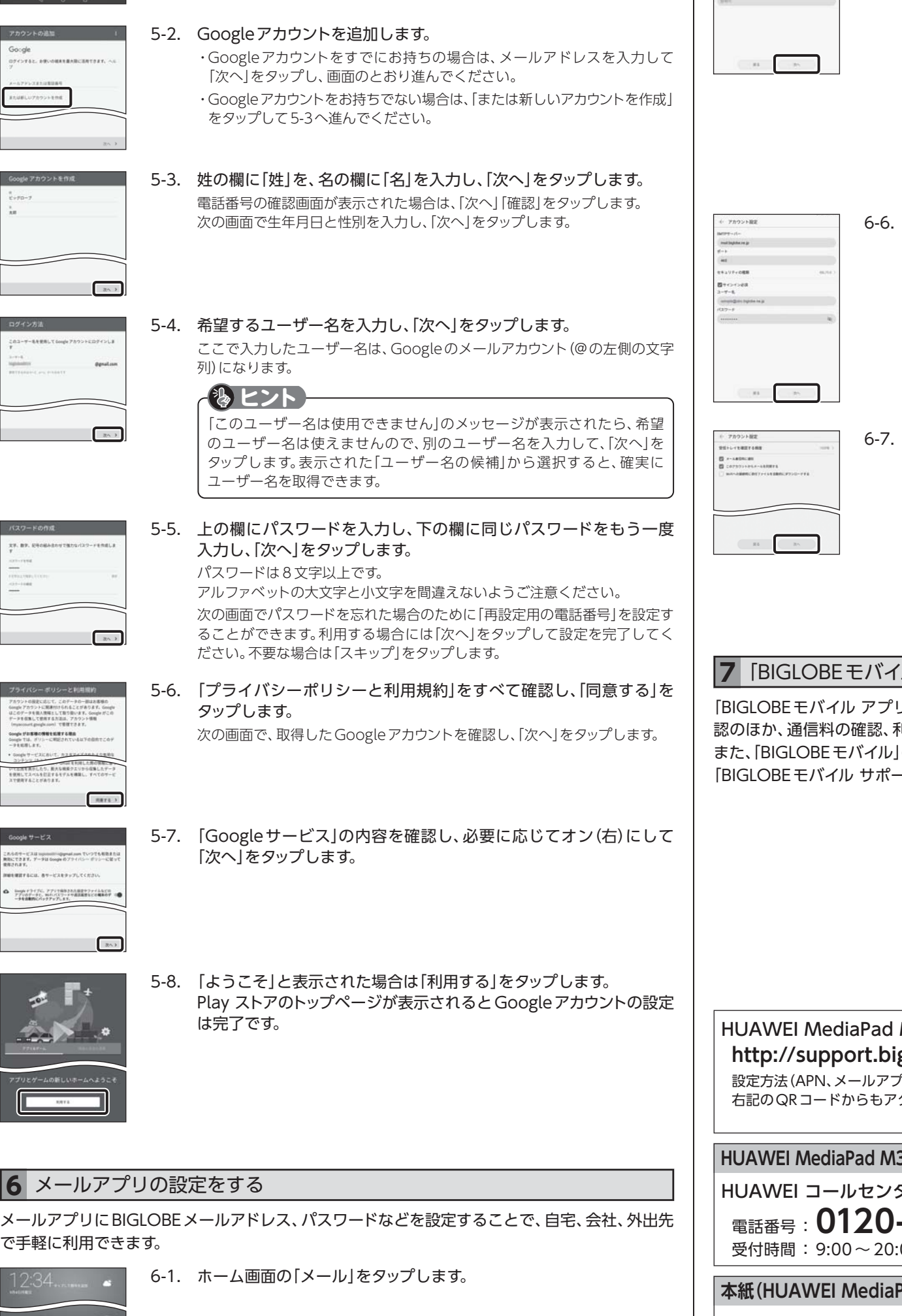

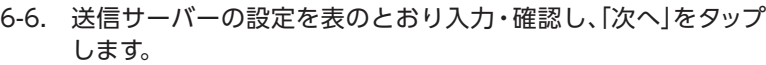

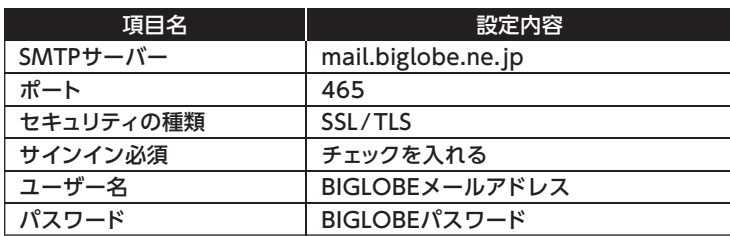

## **5** Googleアカウントを設定する

GoogleアカウントはPlay ストアからアプリをインストールするときや、Googleのさまざまな サービスを利用するときに必要です。

5-1. ホーム画面の「Play ストア」をタップします。

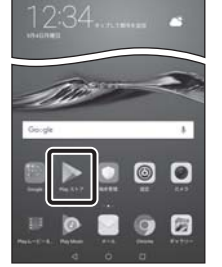

6-3. 「メールアドレス」の欄に「BIGLOBEメールアドレス」を、「パスワード」 の欄に「BIGLOBEパスワード」を入力し、「サインイン」をタップします。 BIGLOBE会員証には「BIGLOBE メールアドレス」や「BIGLOBEパスワード (初期)」「ユーザーID」など、BIGLOBEメールを利用するために必要な情報 が記載されています。お手元にBIGLOBE会員証を用意してください。 **BIGLOBE会員証について** 発行元:ビッグローブ株式会社 〒140-0002 東京都品川区東品川4-12-4 品川シーサイドパークタワー ・QRコードは、株式会社デンソーウェーブの登録商標です。 ・BIGLOBEは、ビッグローブ株式会社の商標または登録商標です。

6-2. 「その他」をタップします。

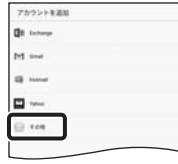

 $-$  when

©BIGLOBE Inc. 2018

QRコードを読み取るには、専用のアプリが必要です。

HUAWEI MediaPad M3 Lite[8インチ・LTE] オンラインサポート **http://support.biglobe.ne.jp/bsma036/**

設定方法(APN、メールアプリなど)、よくある質問、各種手続きなどがご覧いただけます。 右記のQRコードからもアクセスができます。

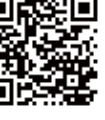

### ご注意

・本書は2018年4月時点の情報を基にして作成しています。内容に関しては将来予告なく変更することが あります。

・本書で取り上げた設定の変更や操作、それにともなって発生する損失、逸失利益に関し、当社の故意または 重大な過失に起因する場合を除いて、当社はいかなる責任も負いかねますので、あらかじめご了承ください。 ・本書の内容の一部または全部を無断転載、複製、改変などを行うことはできません。 ・Google、Google ロゴ、Gmail、Gmail ロゴ、Google 検索、Google 検索ロゴ、Google Chrome、 Google Chrome ロゴ、Google+、Google+ ロゴ、Google ウォレット、Google ウォレットロゴ、 Google Play、Google Play ロゴ、Androidは、Google Inc.の商標または登録商標です。

・その他、本書に記載されている会社名、商品名は一般に各社の商標または登録商標です。

**HUAWEI MediaPad M3 Lite[8インチ・LTE] 本体の操作、設定、故障についてお問い合わせ**

HUAWEI コールセンター

電話番号 : **0120-798-288**(通話料無料、携帯電話・PHS可) 受付時間 : 9:00 ~ 20:00 365日受付

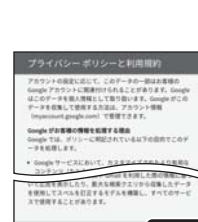

XV. 89. 1240

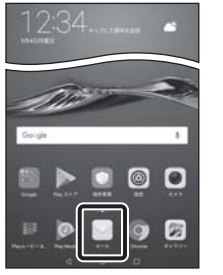

### 6-7. 必要に応じてアカウントのオプション設定を行い、「次へ」をタップして 設定完了です。

**本紙(HUAWEI MediaPad M3 Lite[8インチ・LTE] 設定ガイド)に関するお問い合わせ**

BIGLOBEカスタマーサポート テクニカルサポートデスク

電話番号 : **0120-68-0962**(通話料無料、携帯電話・PHS可) 受付時間 : 9:00 ~ 18:00 365日受付

※IP電話など上記番号が利用できない場合は 03-6328-0962(通話料お客さま負担)

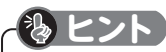

BIGLOBEメールはブラウザでもご利用になれます。 BIGLOBEトップページ(http://0962.jp/b/)の をタップし、BIGLOBEメールアドレスとBIGLOBE パスワードでログインするだけでご利用になれます。

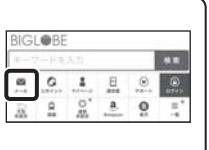

## **7**「BIGLOBEモバイル アプリ」をインストールする

「BIGLOBEモバイル アプリ」は、BIGLOBEが提供する無料アプリです。お客さま情報の登録・確 認のほか、通信料の確認、利用明細の確認、困ったときの会員サポートなどがご利用になれます。 また、「BIGLOBEモバイル」の各種お手続きもこのアプリのメニューから簡単に行えます。 「BIGLOBEモバイル サポートガイド」をご確認のうえ、インストールしてください。